## Launching the CaptureView Manager

There are  $\,2$  ways to launch your CaptureView Manager software (if the program doesn't automatically launch):

Double-click the CaptureView Manager icon on the Desktop to execute the program.

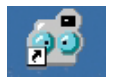

#### OR

Click on the "Start" menu and go to "Programs." Then go to the folder named " CaptureView Manager" and select it.

To uninstall CaptureView Manager, select "Uninstall CaptureView Manager" from the Programs folder.

#### Downloading Pictures and Movies

- 1. Make sure your camera is connected to your PC via the USB cable.
- 2. CaptureView Manager displays. Click on the Album icon.
- 3. A dialogue box displays and asks if you want to "download" photos ("upload" if you have a CaptureView VGA model) from your camera.
- 4. Check "Enhanced Resolution" to enhanceyour images from the current resolution to the next level of resolution. For example, if your image has a 1 Meg resolution, it will be enhanced to a 2 Meg resolution. Note that an enhanced format requires more memory.
- 5. Click the "OK" button to begin downloading (uploading if you have a CaptureView VGA model).

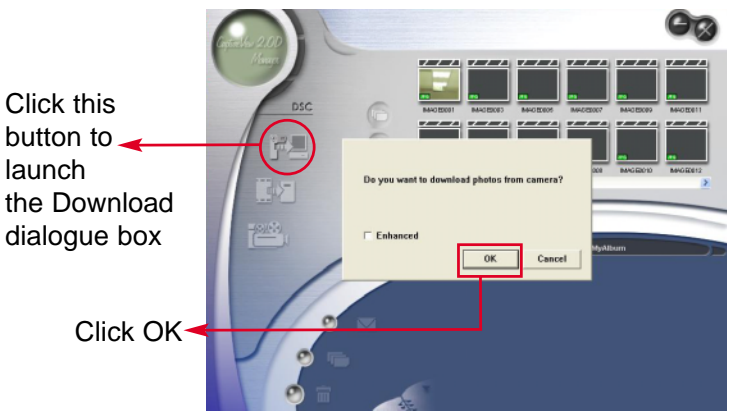

CaptureView 2.0 D Download Manager Dialogue Box

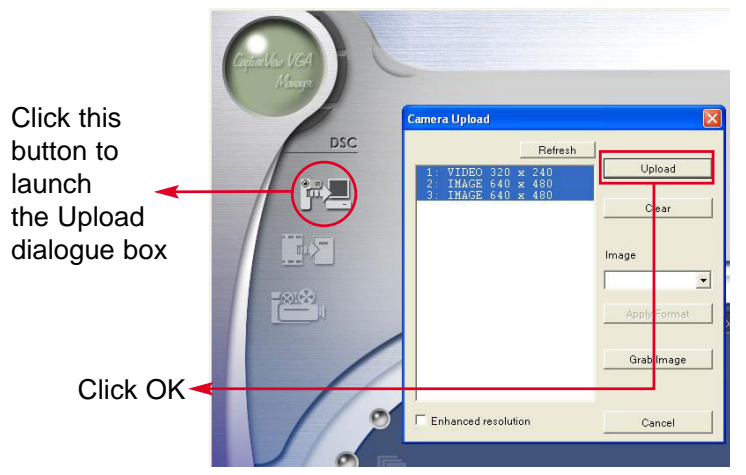

CaptureView VGA Upload Manager Dialogue Box

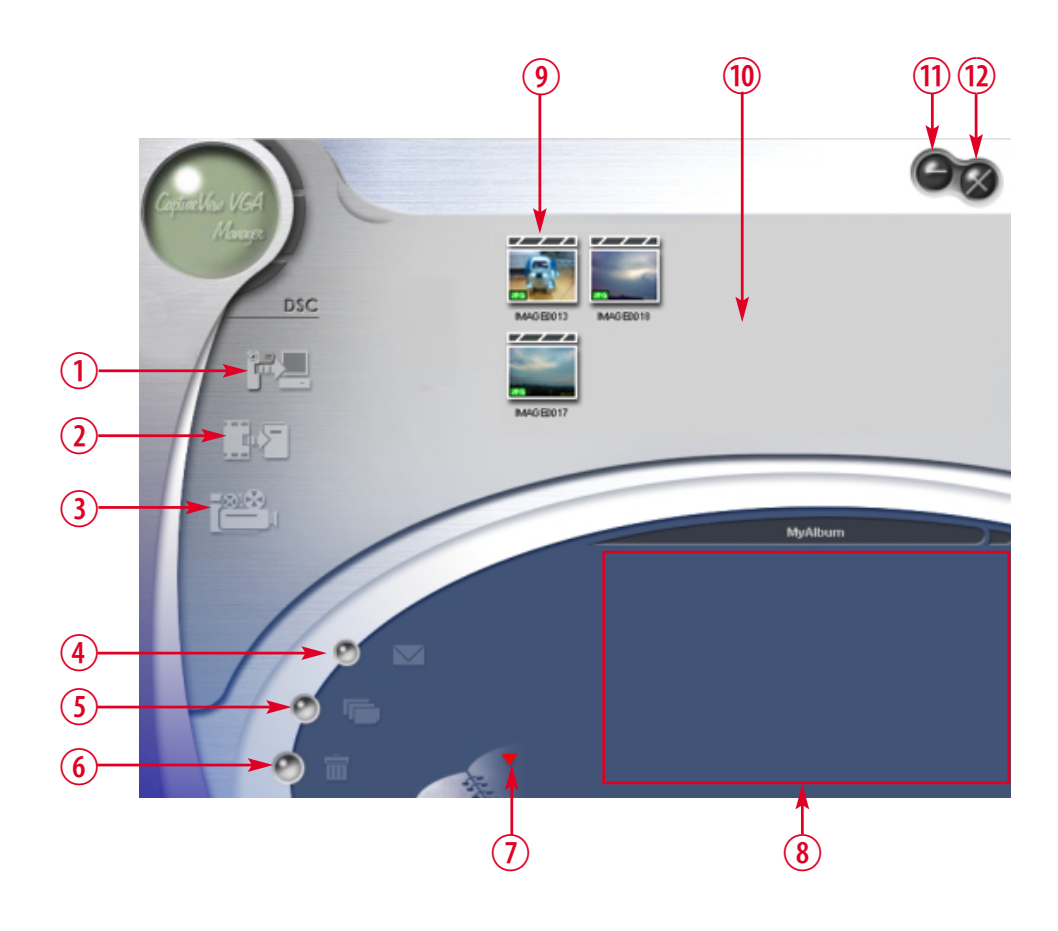

- $\overline{\mathbb{O}}$  Transfer images to the work area
- $\overline{Q}$  Transfer images to the album
- **3** Create AVI file
- $\overline{4}$  Send Mail
- 5 Select All
- $\circledS$  Delete
- $\overline{\mathcal{O}}$  Album Manager button
- **8** Album
- $\circledS$  Image
- 1) Work area
- $\textcircled{\textsc{1}}$  Minimize
- 1@ Exit

Note:  $\overline{{\mathcal{Q}}}$  and  $\overline{{\mathcal{Q}}}$  become active and are highlighted when an image  $\textcircled{\textit{1}}$  is selected.

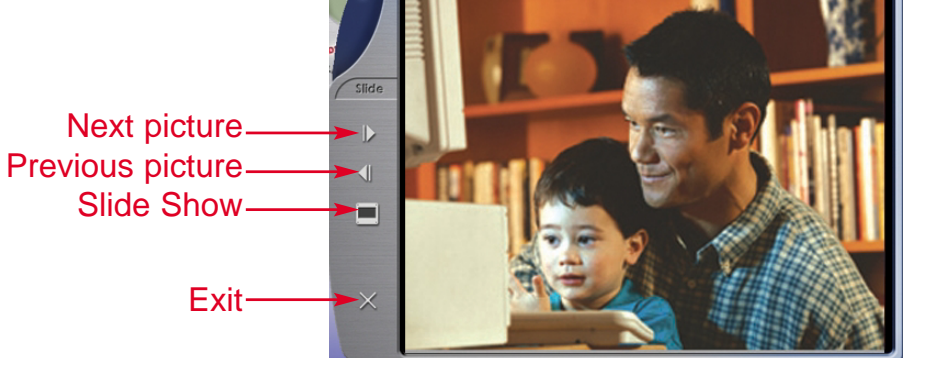

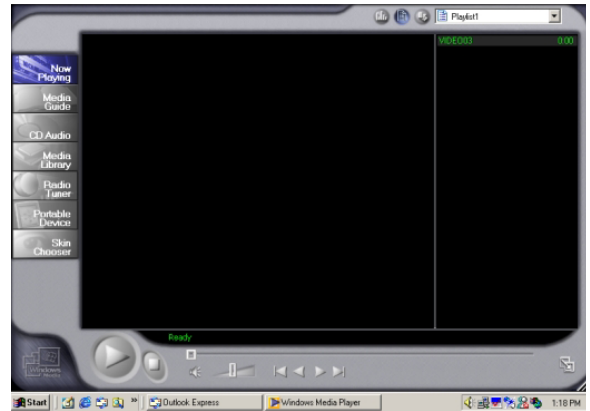

Note: Hold down on the PC's CTRL key and click on an image  $\textcircled{9}$  to select or deselect.

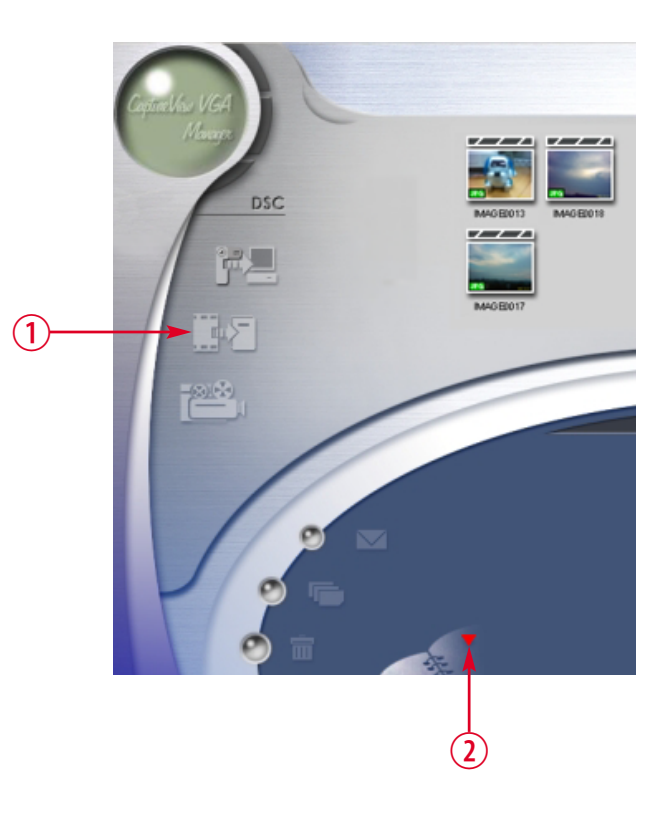

#### Viewing Pictures

Double-click any picture or movie to launch the viewer.

#### Viewing Movies

Double-click any AVI movie to automatically launch the movie in your default media player.

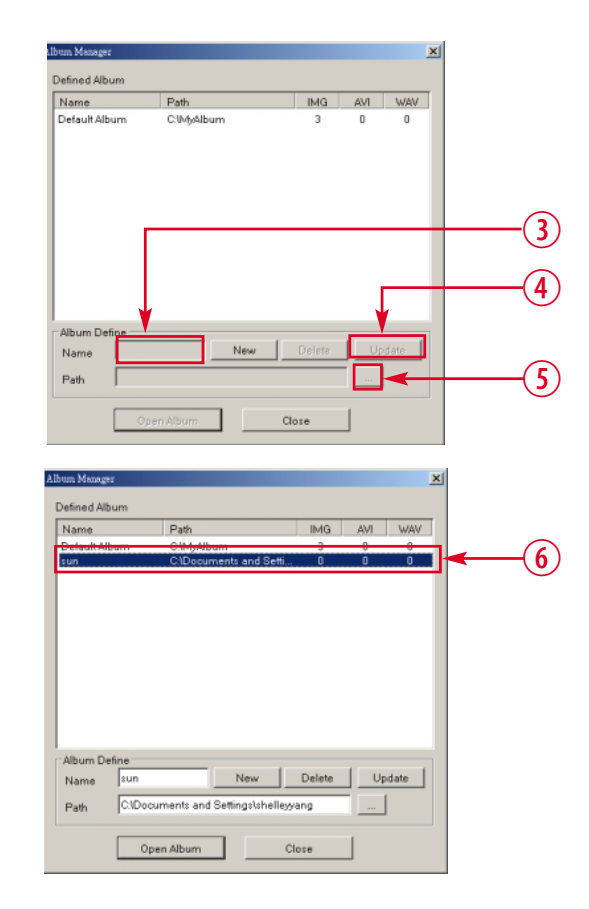

#### Album Manager

- 1. Highlight a picture on the work area and click  $\overline{1}$  to transfer to the Photo Album.
- 2. Click the Album Manager  $\overline{2}$  to create a new Photo Album. The new Album dialogue window displays

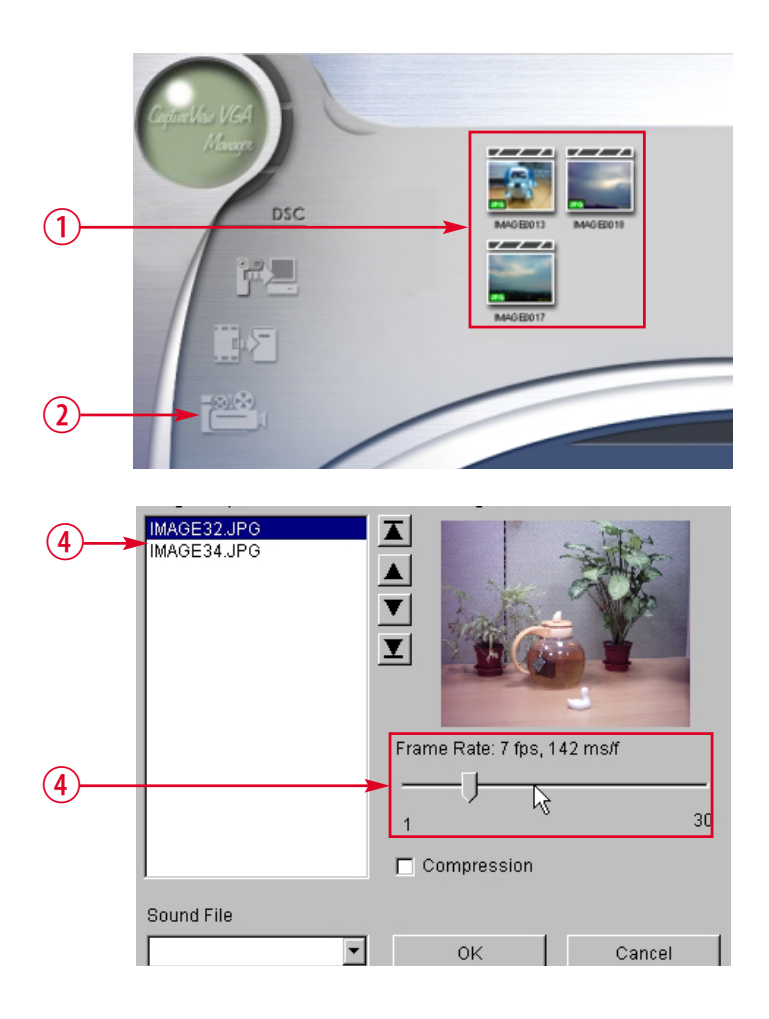

## Send Mail

#### Mail Function

Click  $\overline{\mathbb{O}}$  to send a selected image to an email recipient. It will launch your default email application.

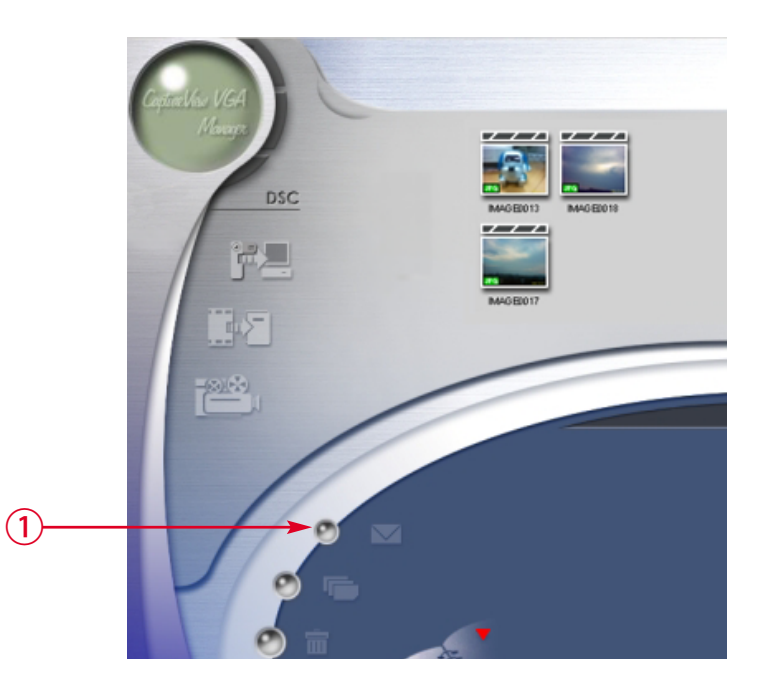

### PC Camera Mode

#### Album Manager {continued}

- 3. Type in a new album name  $\overline{3}$ .
- 4. Click to designate a path where the album will be stored  $\textcircled{4}$ .
- 5. Click "Update"  $\overline{5}$  to confirm the new album is created.
- 6. Click  $\overline{6}$  to enter the new created album.

#### Creating AVI Files

- 1. Select jpg/bmp images  $\overline{1}$  from the work area.
- 2. Click  $\overline{2}$  to load the images to the AVI File Manager.
- 3. Order the image sequence  $\overline{3}$ , and adust the frame rate  $\textcircled{\scriptsize{4}}$ .

Some of the binocular- camera models have an internal PC Camera mode which operates at VGA and QVGA resolution. You may use your own software (such as VidCap32 or AmCap, which comes bundled with Windows) to take advantage of various features of the their software programs, such as live video capture, etc.